## **Урок№11**

## **[Рисование светом](http://gimpmania.ru/light-painting-in-gimp/)**

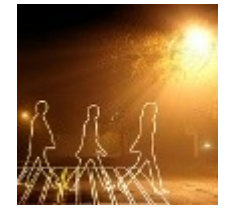

Адаптация замечательного урока по Photoshop для GIMP. Результат получается довольно таки интересный несмотря на его сложность. В конечном итоге мы получим интересный эффект переноса контура человека на другую картинку. Первоначальным автором этого урока является **Fabio Sasso.**

Оригинал:<http://puteraaladin.blogspot.com/2008/08/light-painting-in-gimp.html> Также в оригинальном уроке скрины можно увеличить (кликабельно, вдруг кому понадобиться).

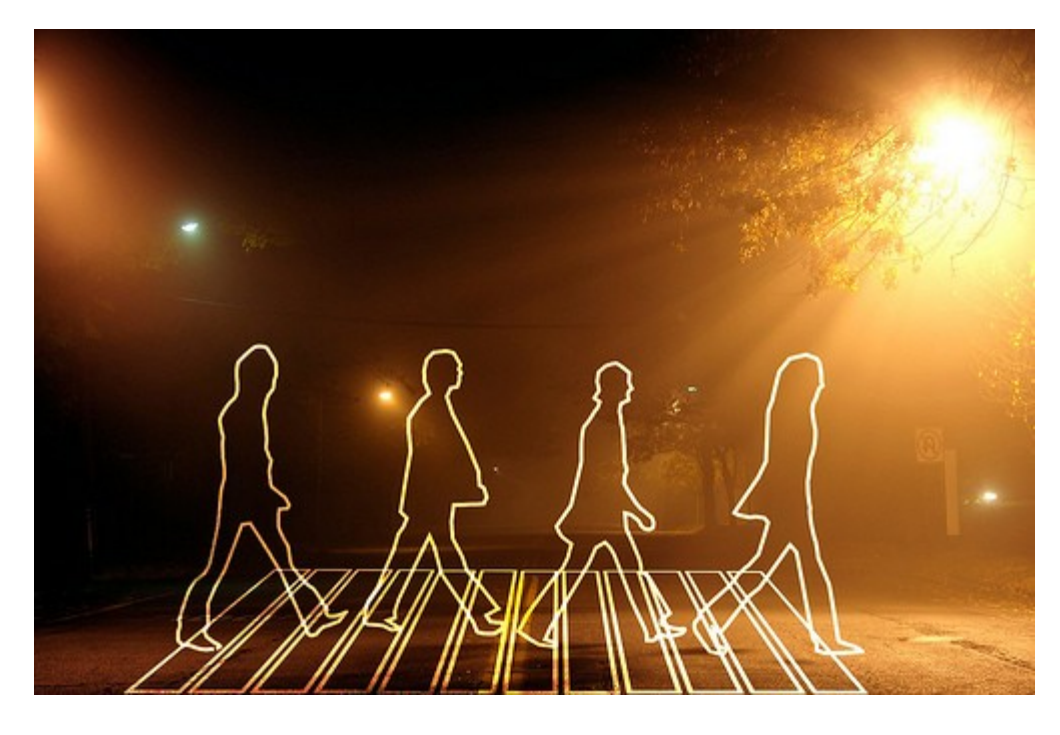

1.Откройте фоновый рисунок. Его можно взять тут [http://www.flickr.com/photos/marcoarment/2058577742/.](http://www.flickr.com/photos/marcoarment/2058577742/)

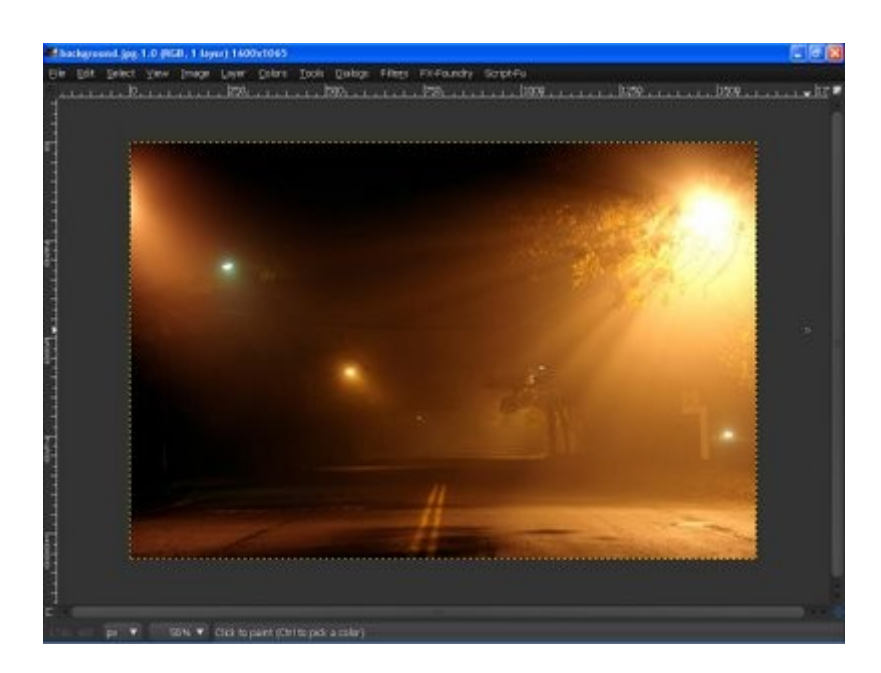

2.Теперь возьмите обложку альбома The Beatles Abbey Road. Перетащите ее на рисунок. [http://www.cd1059.com/Portals/50/images/Beatles\\_-\\_Abbey\\_Road.jpg](http://www.cd1059.com/Portals/50/images/Beatles_-_Abbey_Road.jpg)

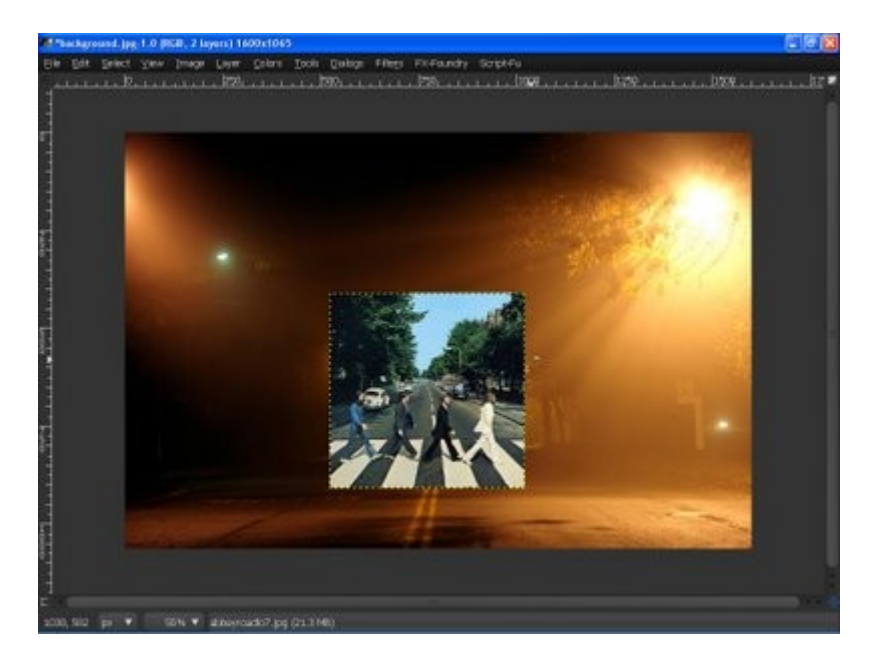

3.Измените размер обложки используя инструмент Масштаб.

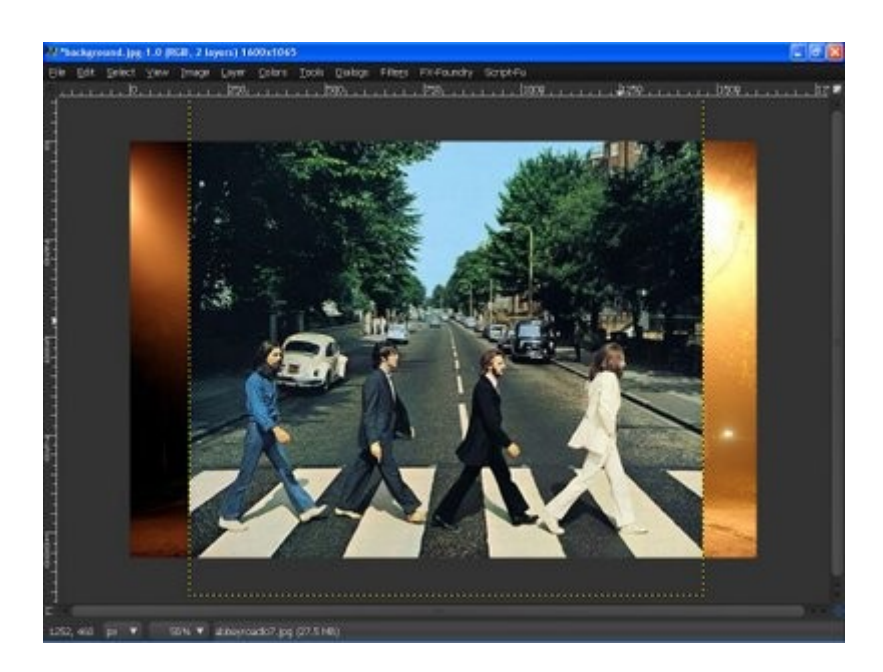

4.Используя Контуры «обведите» парня на фото.

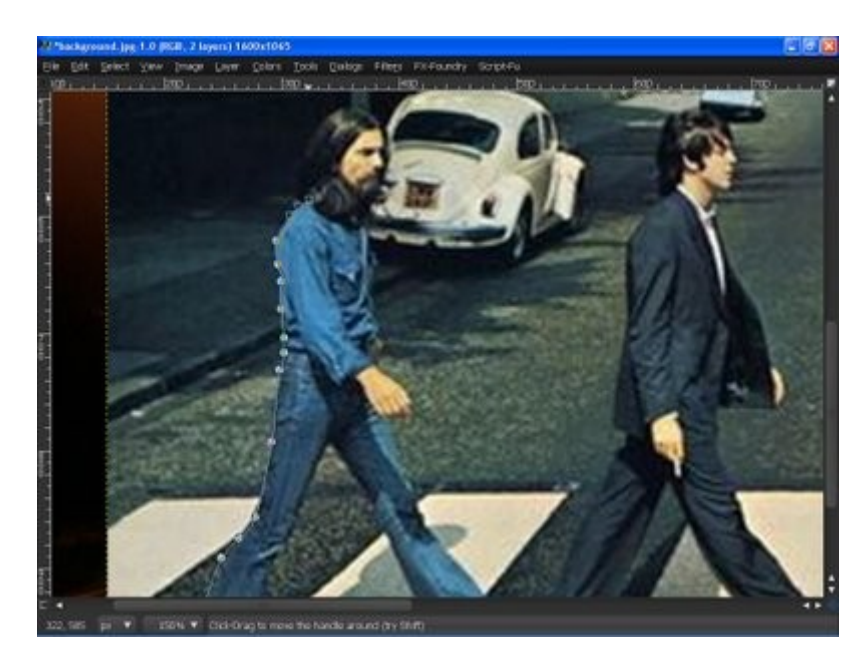

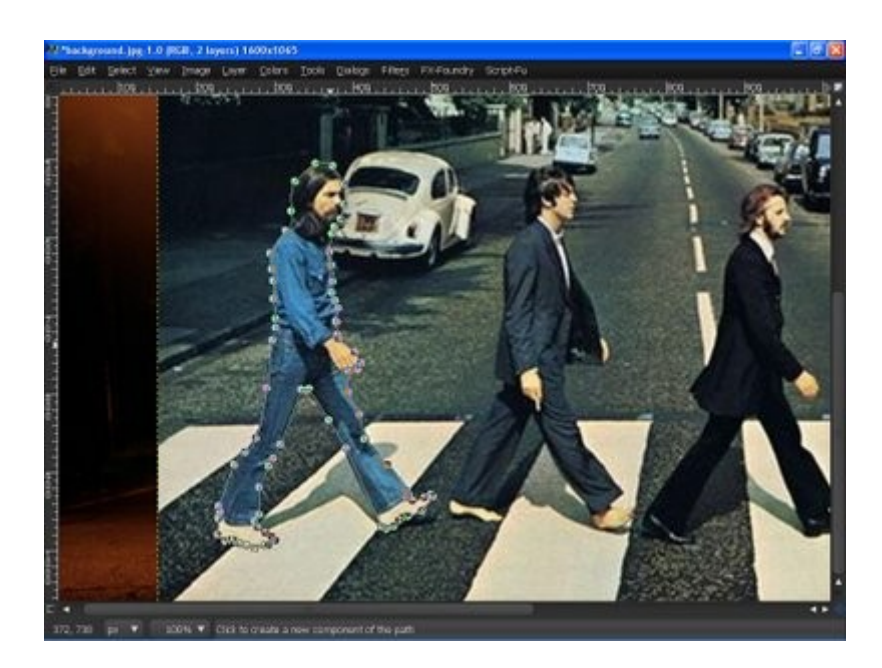

После этого создайте новый слой и назовите его Guy 1. Не забудьте выбрать цветом переднего плана и фона белый и черный соответственно.

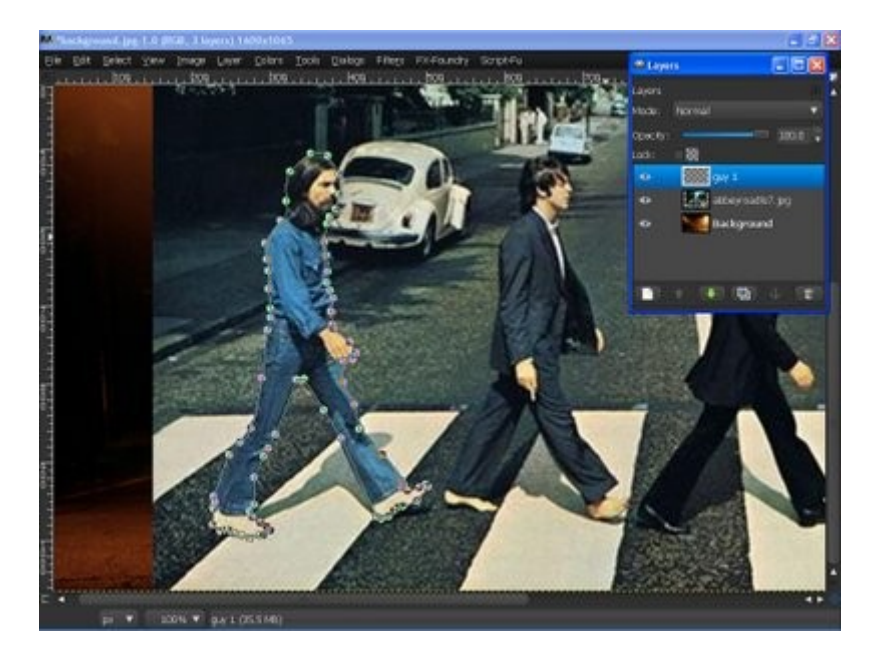

5.Потом Выделение—Из контура (Shift+V). ?то выделит контур, который вы создали используя инструмент Контур.

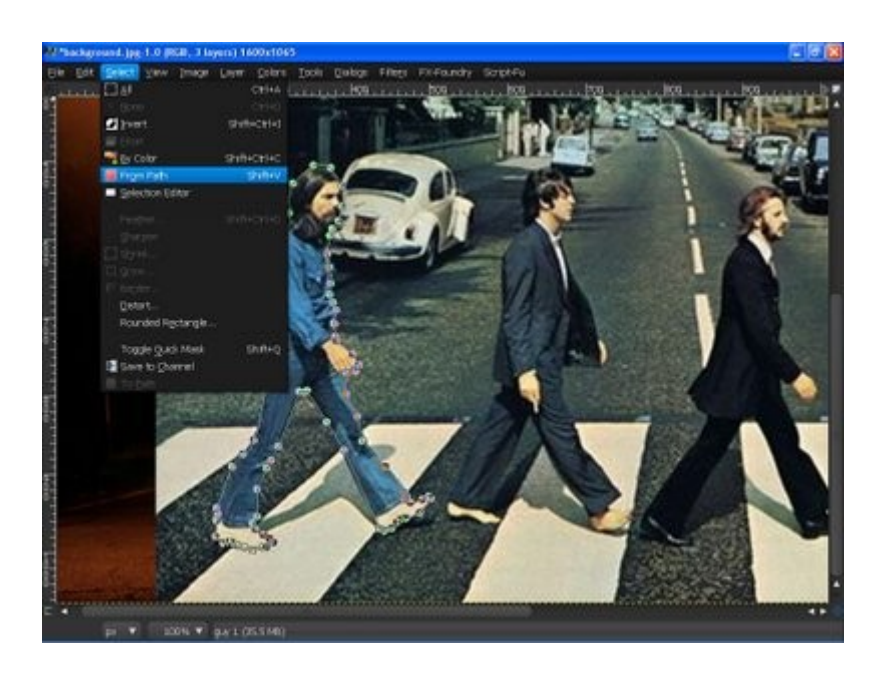

Идите в меню Правка—Обвести по контуру. Толщина линии 11 пикселей, Один цвет и Стиль линии—Тип пунктира—Линия и не забудьте включить сглаживание. После нажмите Обвести. Используйте настройки как на скрине.

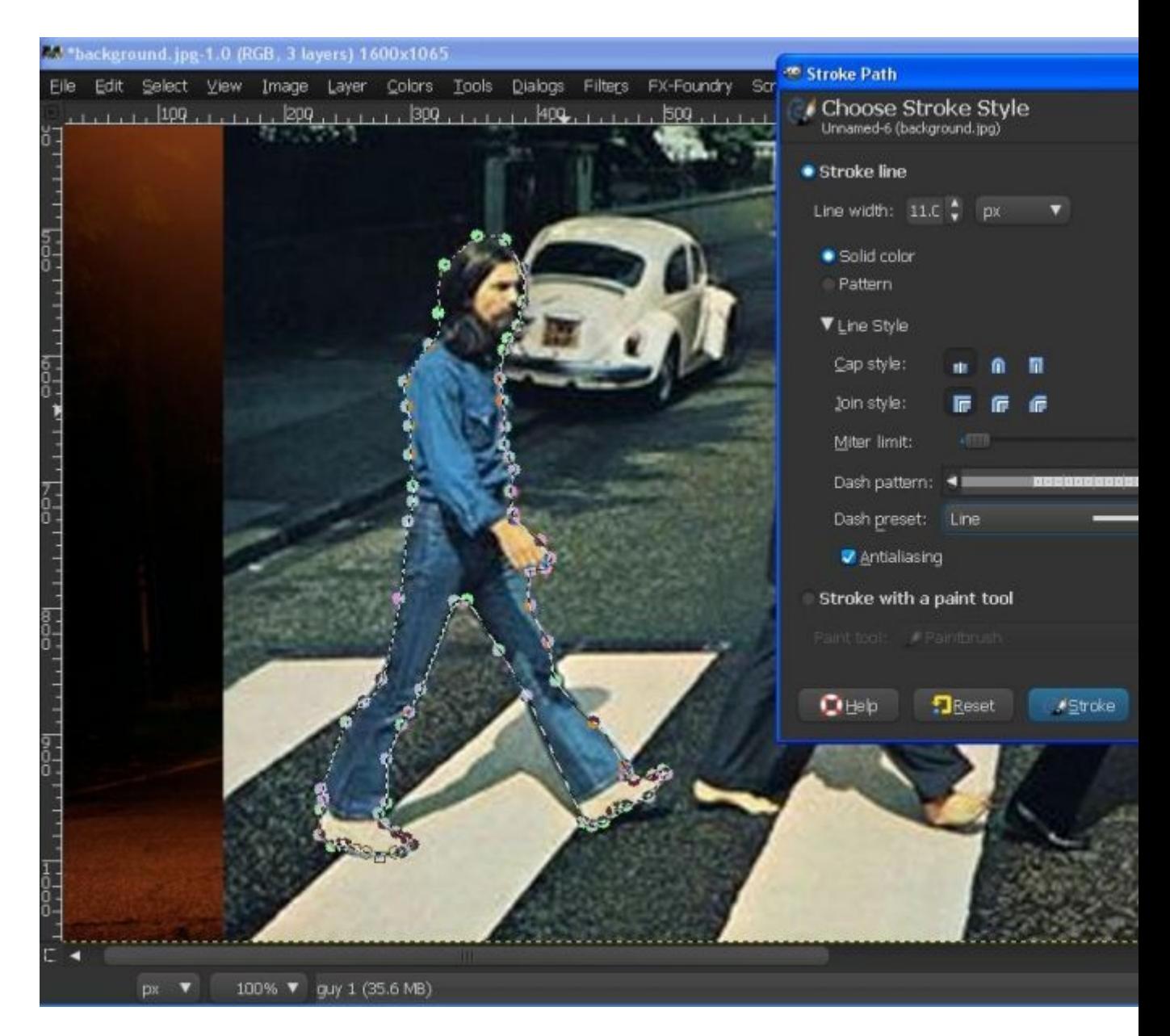

6.Далее идите в Выделение—Снять(Ctrl+D).

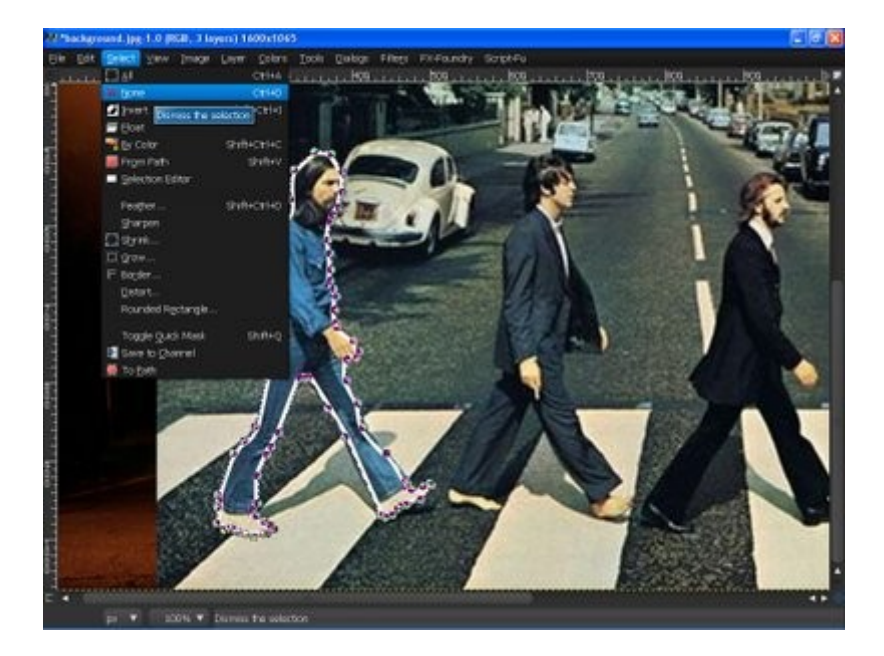

7.Повторите действия с пункта 4 по пункт 6 включительно для остальных парней.

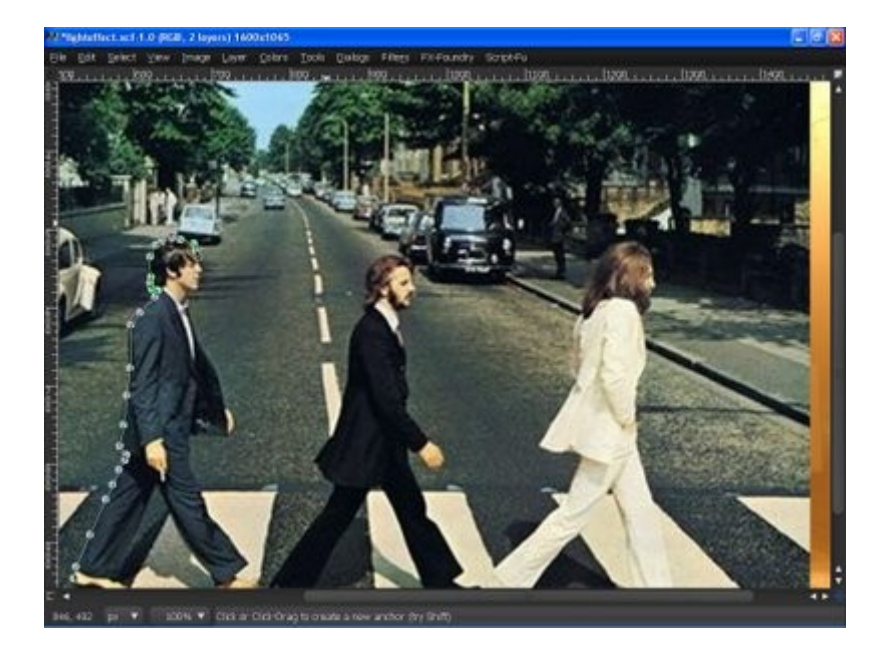

Сделайте невидимым слой Beatles Abbey Road и вы увидите обводку на слое Guy 1.

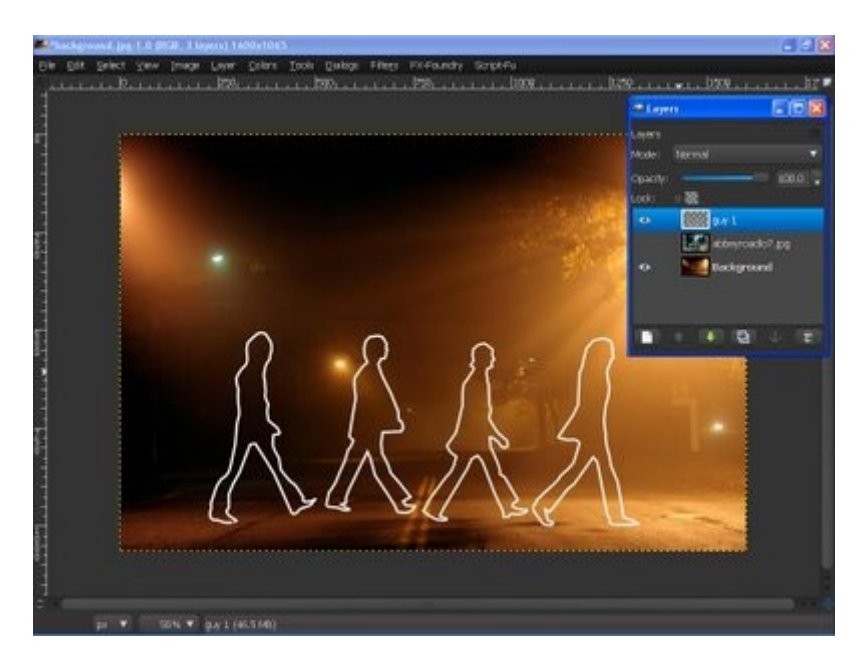

8.Измените режим смешивания на рассеяный свет. Примените Гауссово размывание с радиусом 2. Потом продублируйте слой Guy 1 4 раза. Далее создайте новый слой и назовите его rectangle.

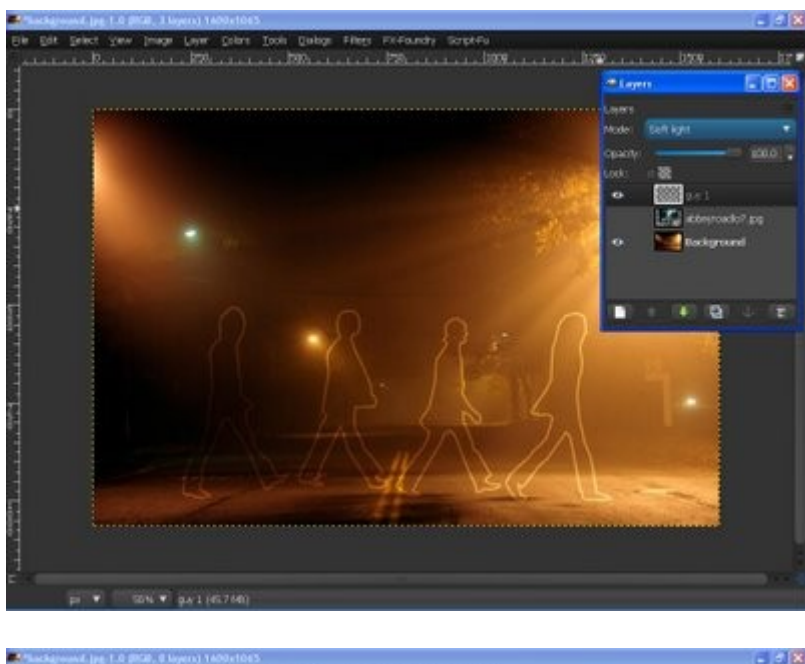

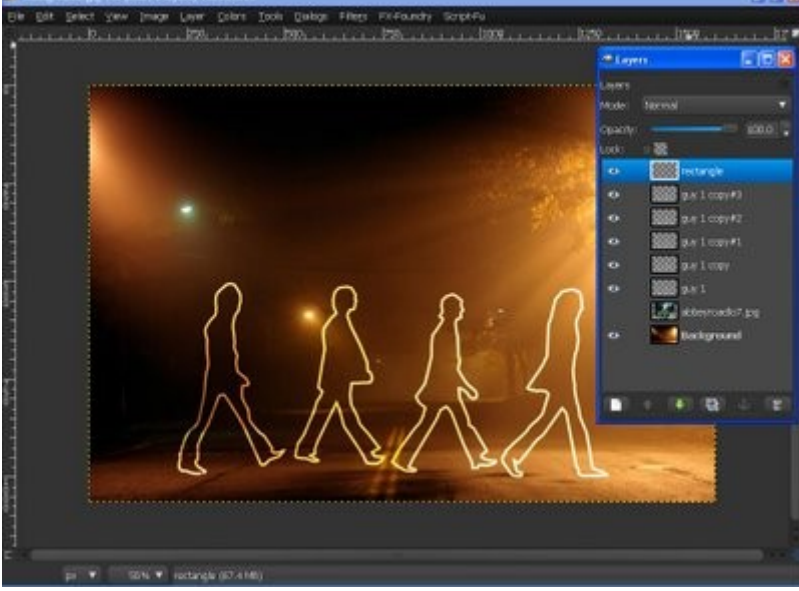

9.На слое rectangle создайте прямоугольник используя прямоугольное выделение.

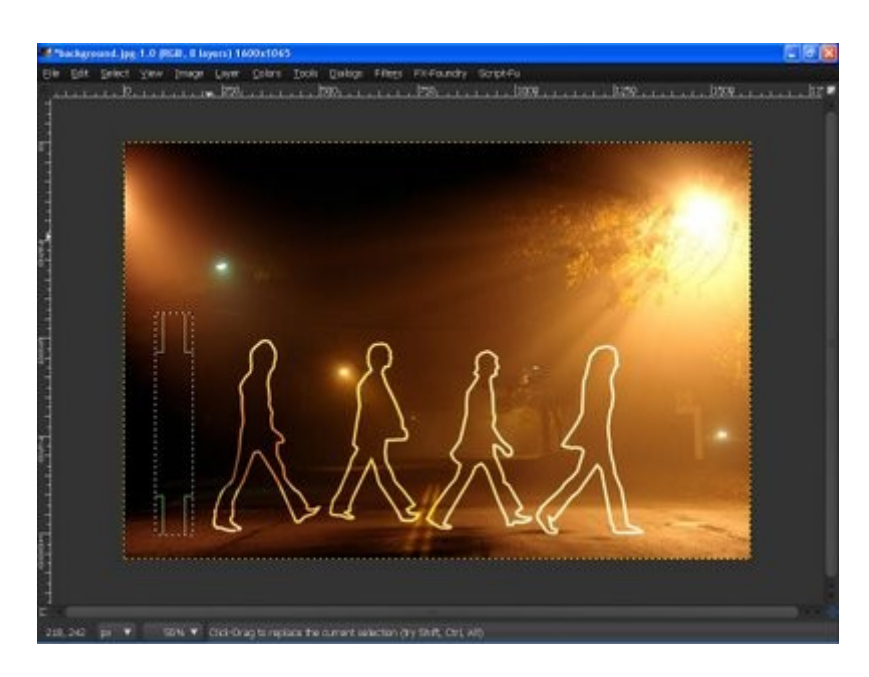

10.Далее идите в Выделение—Граница. Установите 5px для выделения границы.

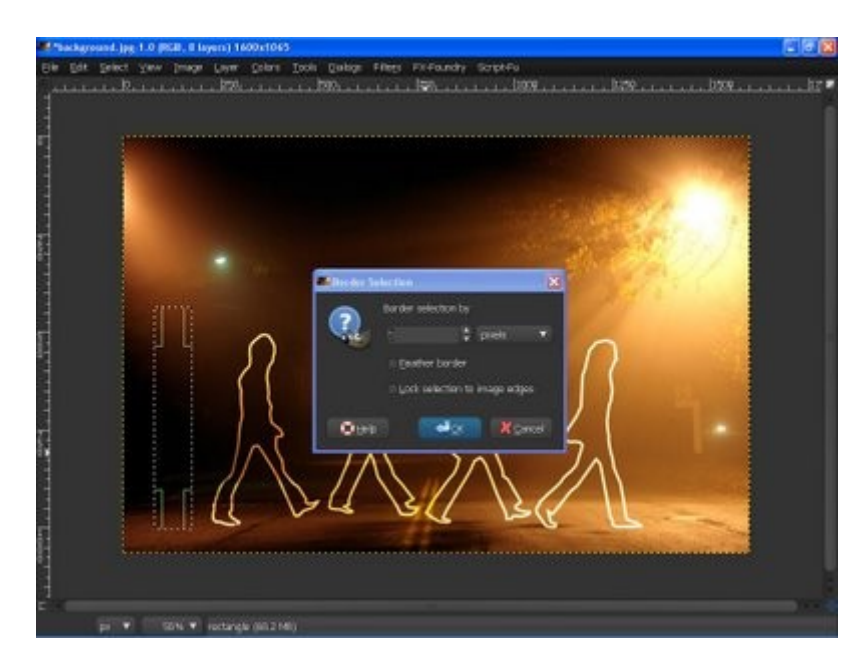

11.Залейте выделение белым. Для ?того установите цвет переднего плана белым. Идите в меню Правка—Залить цветом переднего плана.

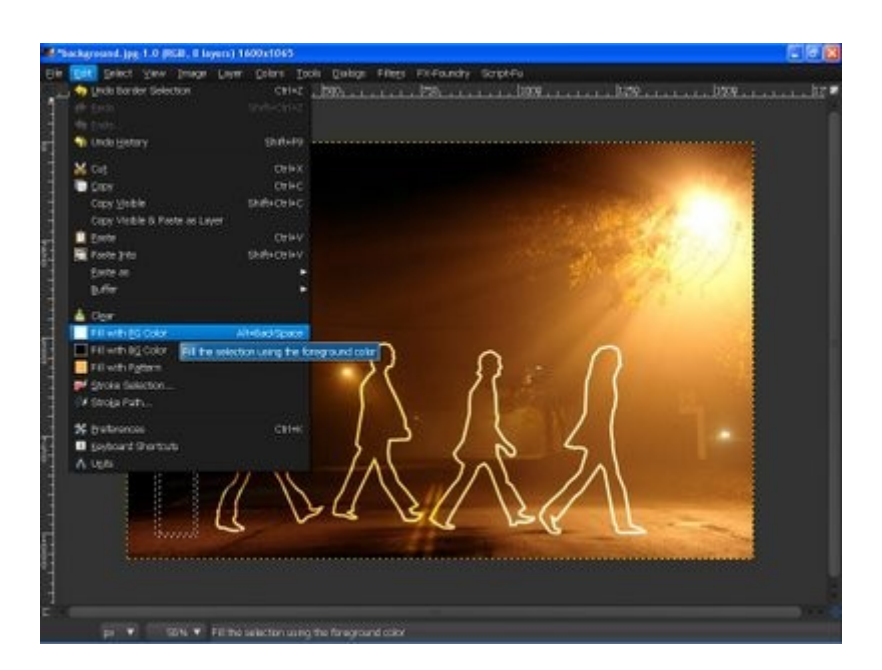

12.Видите эту синюю линию? это направляющая. Давайте добавим ее и расположим прямоугольник как на скрине внизу (ее нужно "вытащить" из линейке - прим.).. Я люблю использовать направляющие потому что это в самом деле помогает. Если вы хотите включить или отключить их, зайдите в меню Вид—Показывать направляющие.

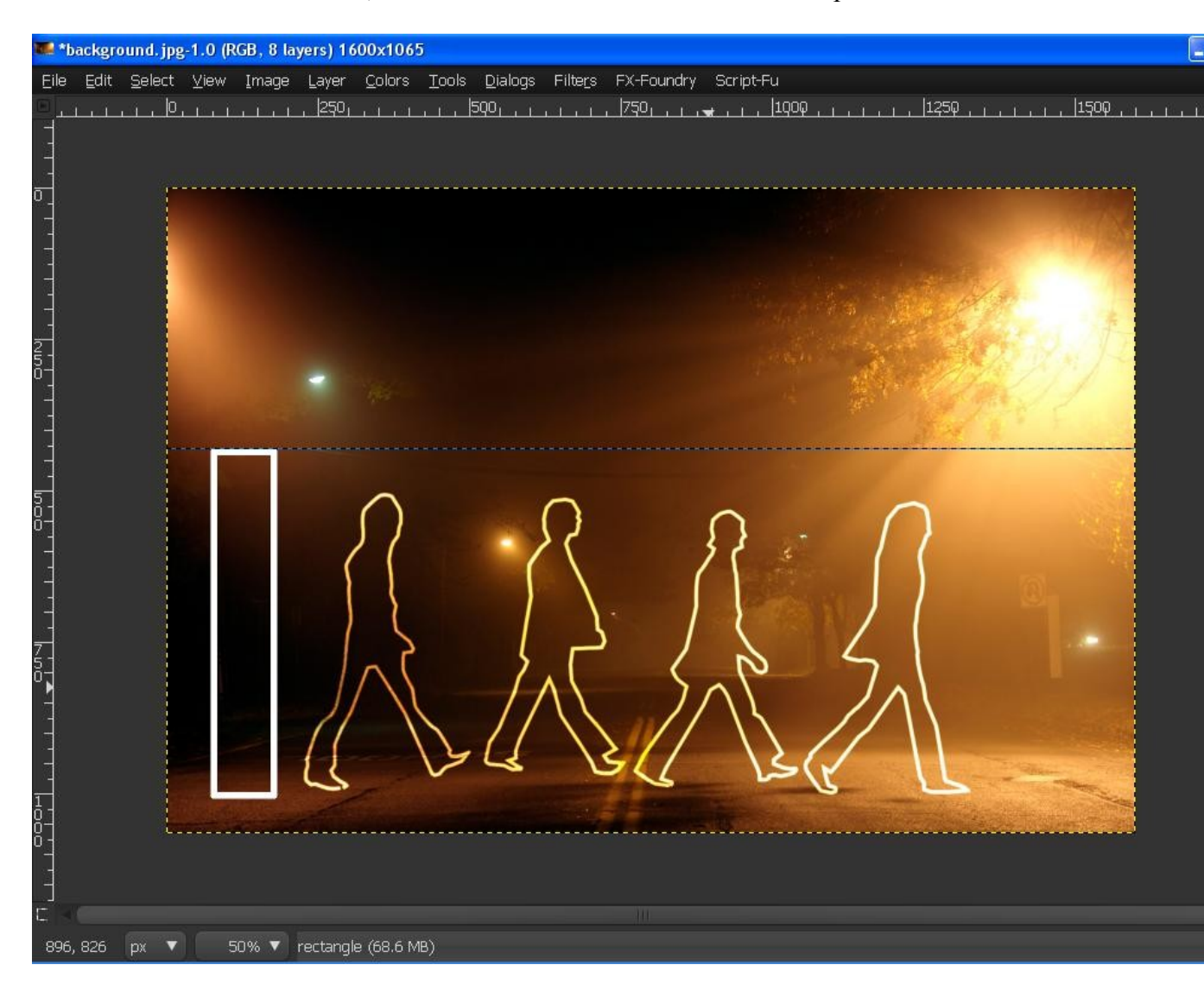

13.Продублируйте прямоугольник и выровняйте его.

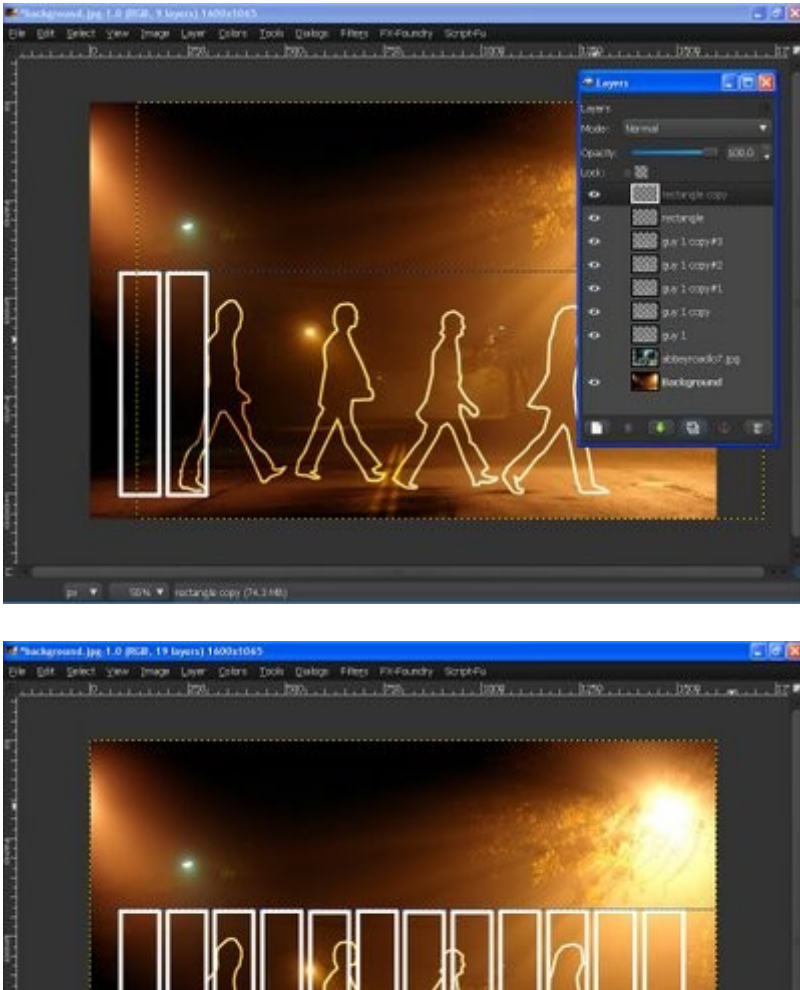

**GNY** BOSSACOON

После этого обьедените все копии прямоугольника в один единственный слой rectangle.

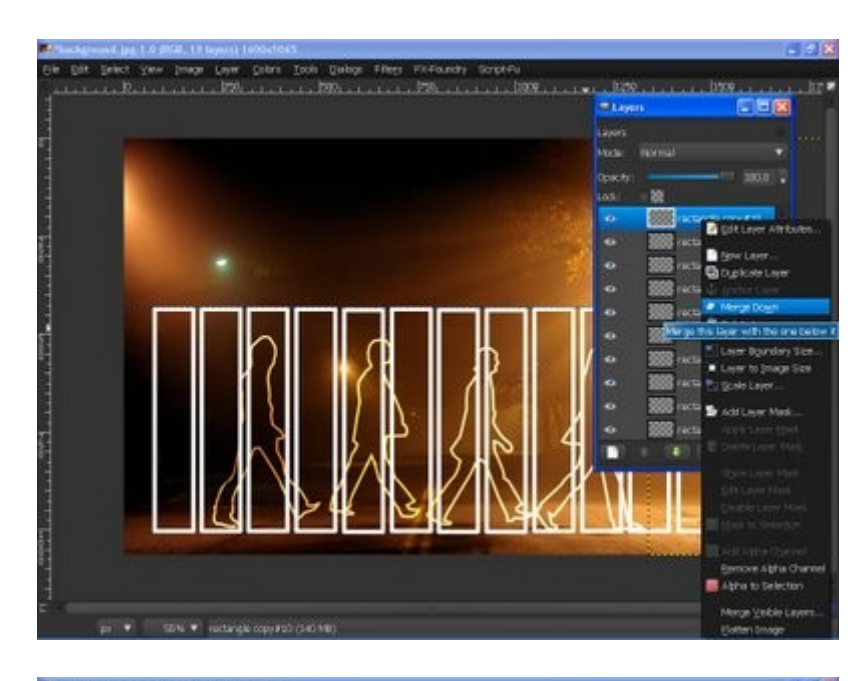

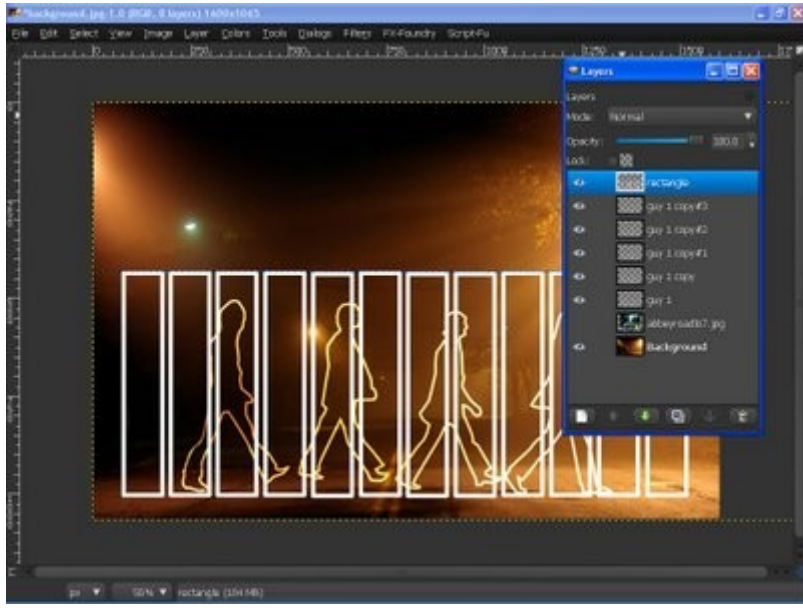

14.Немного уменьшите слой rectangle как на скрине ниже

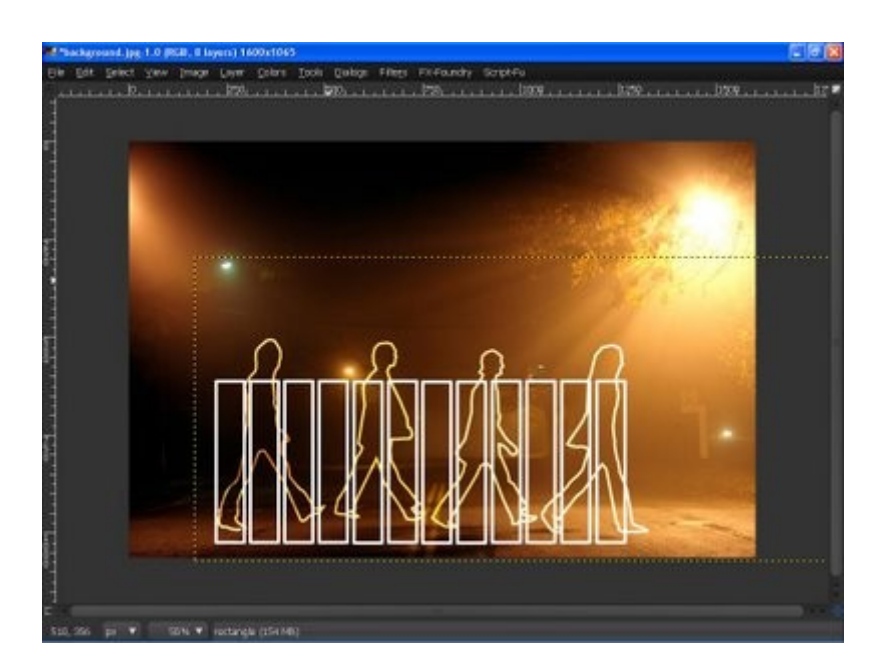

15.Используя инструмент Перспектива для изменения перспективы прямоугольников.

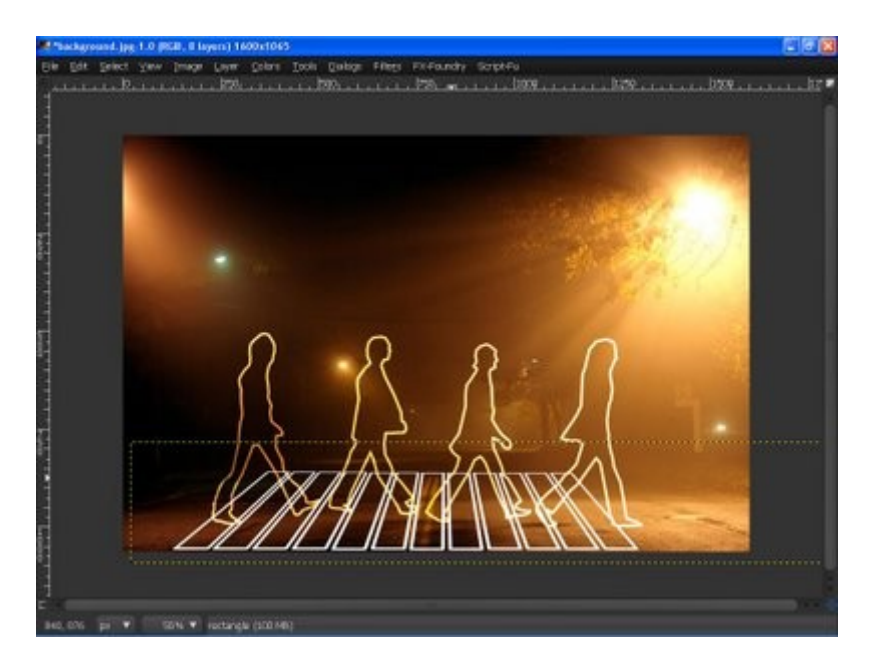

16.Установите слою rectangle режим смешивания Рассеяный свет и продублируйте его трижды. Готово!

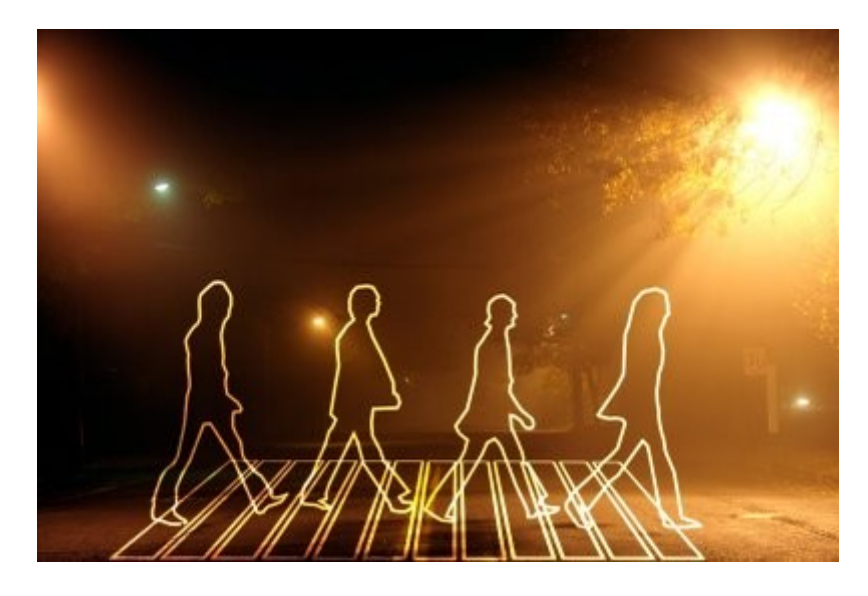

Скачать файл с уроком с расширением GIMP Xcf можно тут [\(http://rapidshare.com/files/135599620/l ... t.rar.html\)](http://rapidshare.com/files/135599620/light_painting_effect.rar.html)

Автор перевода: Ercling

[Обсудить данный урок вы можете у нас на форуме](http://forum.gimpmania.ru/viewtopic.php?f=4&t=36)

http://gimpmania.ru/light-painting-in-gimp/